## **Vera to ZXT-120 User Guideline**

#### **PART 1 Inclusion**

NOTE: Please do exclusion before inclusion, which is to make sure the ZXT‐120 is not included in other network.

**DEVICES** 1. Enter the Vera User Interface, and go to

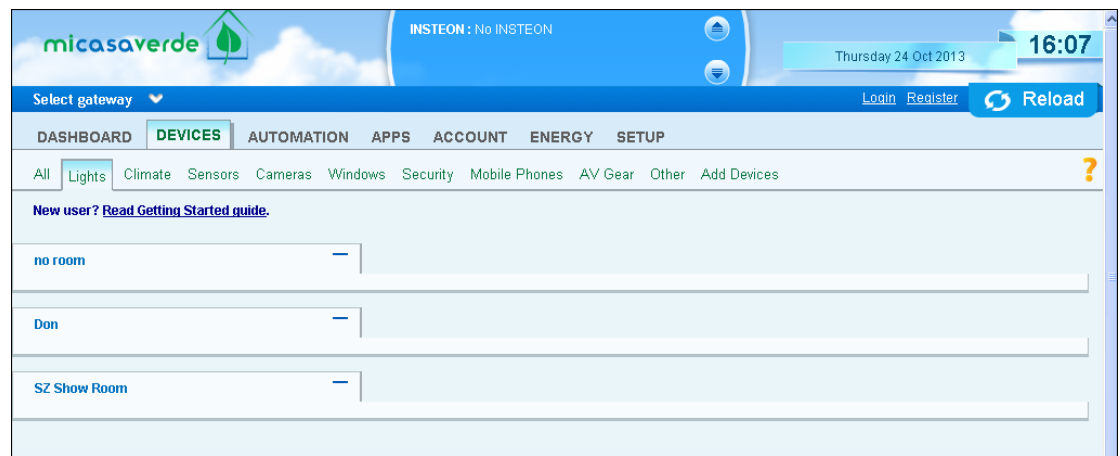

2. click Add Devices You will enter the Add Devices page.

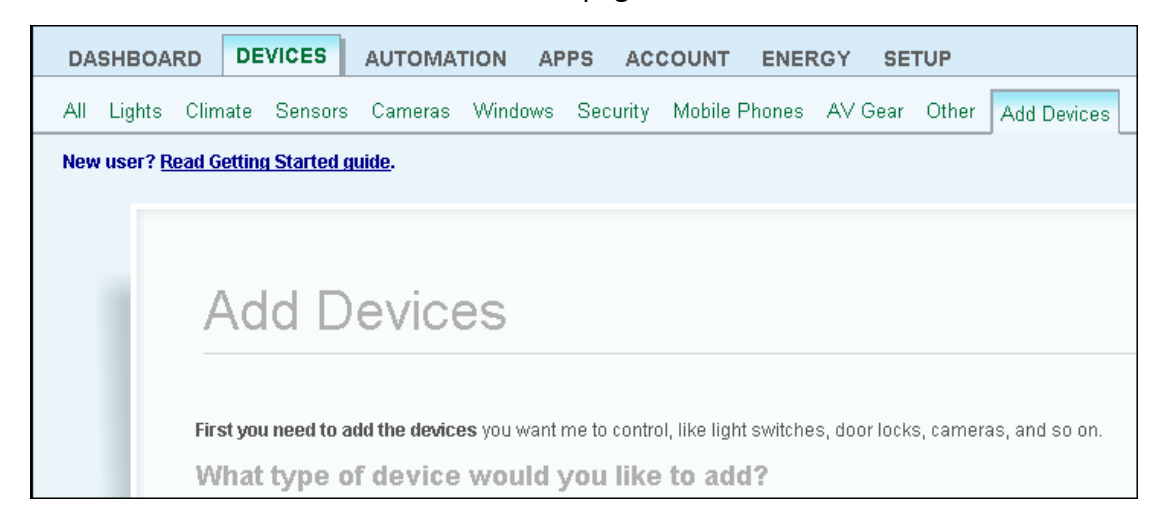

- 4. You can select Advanced Z-Wave devices
- 5. Before adding device, we highly recommend user to do exclude firstly as follows.

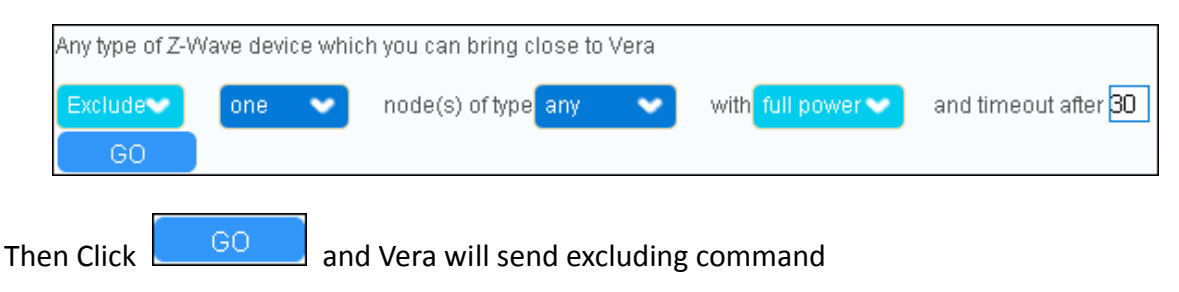

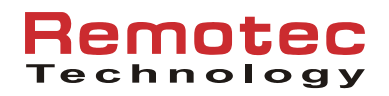

6. You should press "PROG" once on the ZXT‐120 when you see the info board in the top of the webpage as follows:

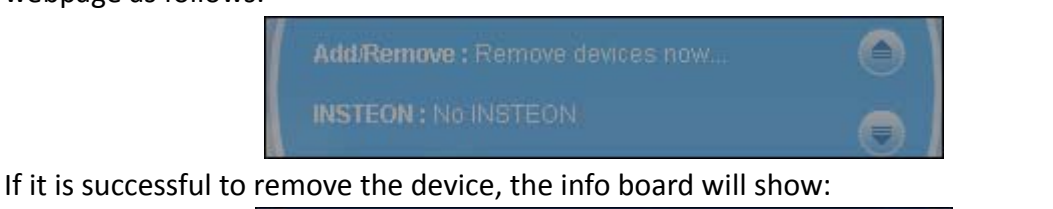

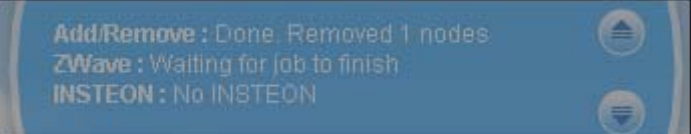

7. After excluding, you can do the same way to include device.

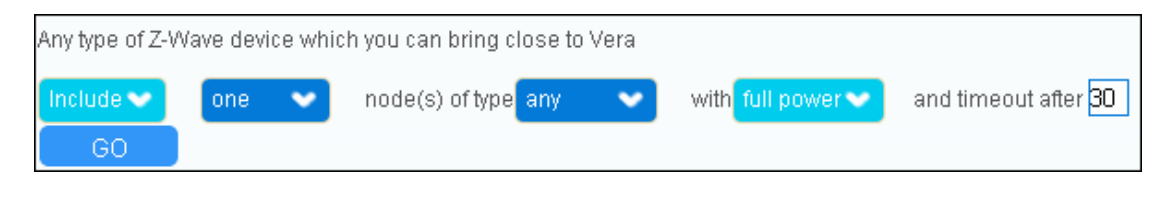

- Then Click **COLOU** and Vera will send including command
- 8. You should press "PROG" button on the ZXT‐120 when you see the info board in the top of the webpage as follows:

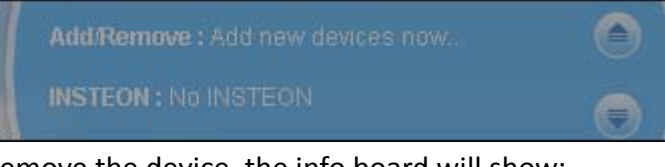

If it is successful to remove the device, the info board will show:

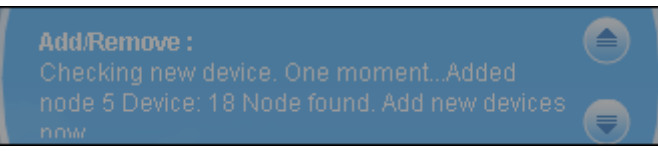

9. Wait a minute while system is doing save.

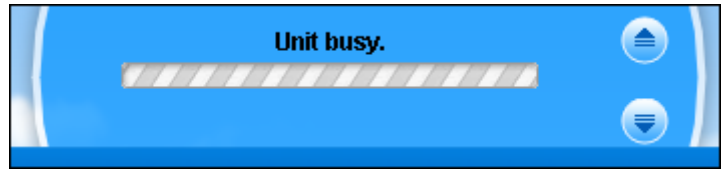

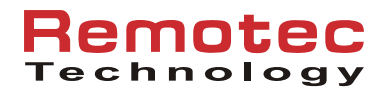

#### **PART 2 Code Selection**

1. Please click setup  $\left| \begin{array}{c} \end{array} \right|$  in the bellow box.

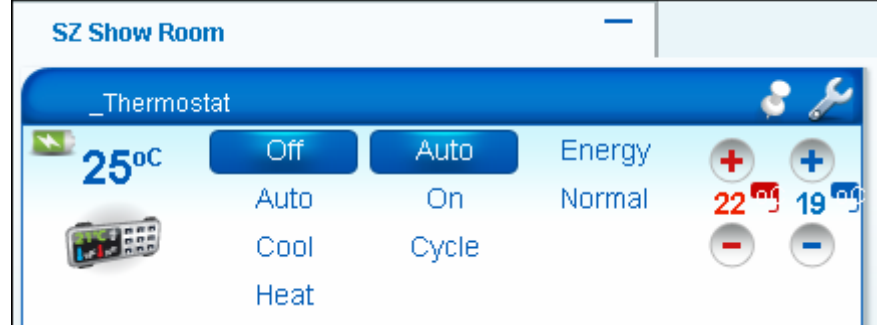

2. Select Device Options , and you will see the configuration user interface.

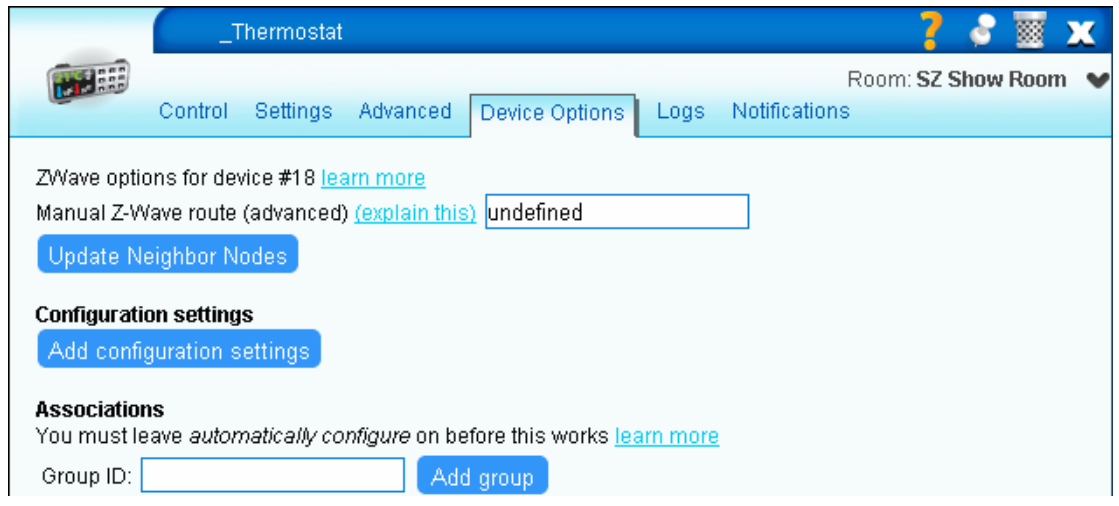

- 3. Please select Add configuration settings, and a default setting interface will display.
	- Note: ZXT‐120 does not support multiple configuration settings, please do it once at a time.

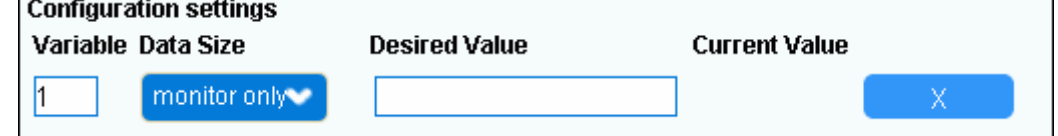

4. The configuration variable refers to parameter number (27 for code selection, the desired value refer to ZXT-120 code list). e.g., Chigo there are 4 codes, try 42) please enter parameter number 27, and value of 42. (Data Size, you can select either 2 byte dec, or 4 byte dec, both works)

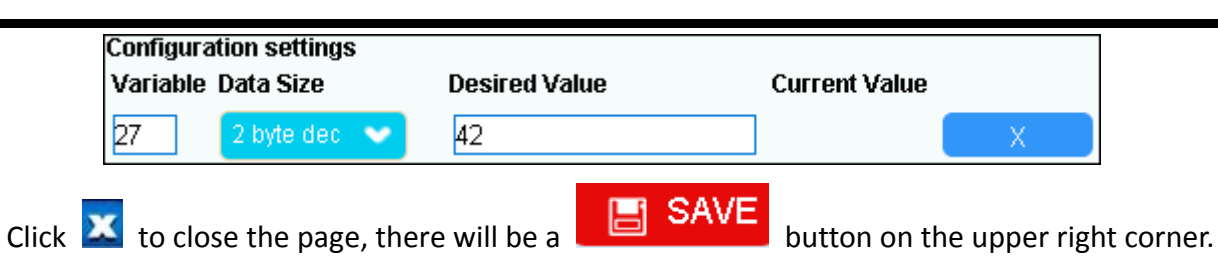

Click it, VERA will send the configuration set to ZXT‐120. ZXT‐120 will flash twice if the configuration is received. Flash 6 times if it failed.

Then you can go to the thermostat control UI to control your air-conditioner, if it does not work, please do step 1 to step 4 above to select other codes. If none of the codes works, please use the same steps and same parameter number (27) to select parameter value "000". "000" is a reserved code number for learning.

### **Part 3 Learning**

1. Set the Variable and desired value as follows, then close and save.

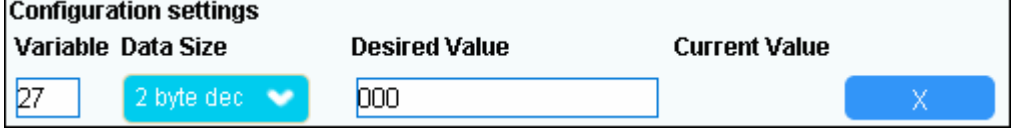

2. Back to the setup page. Look up the mapping table as below:

### **IR Learning Mapping Table (Parameter number 25)**

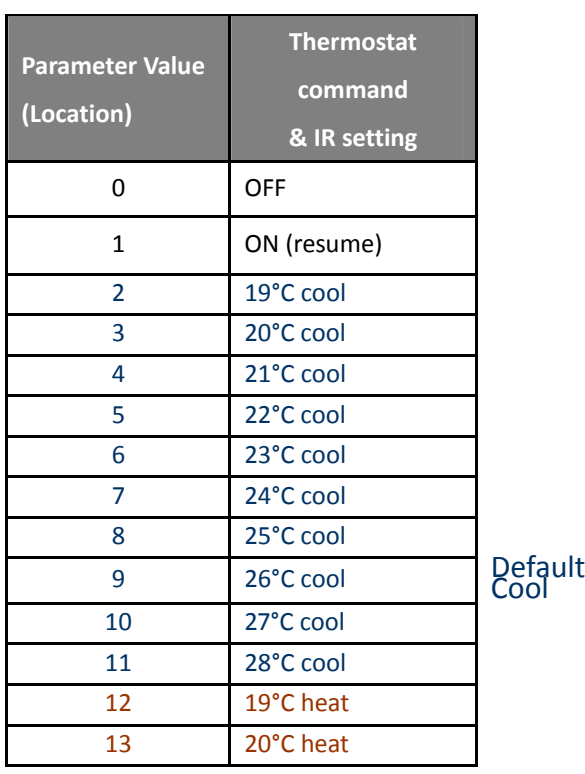

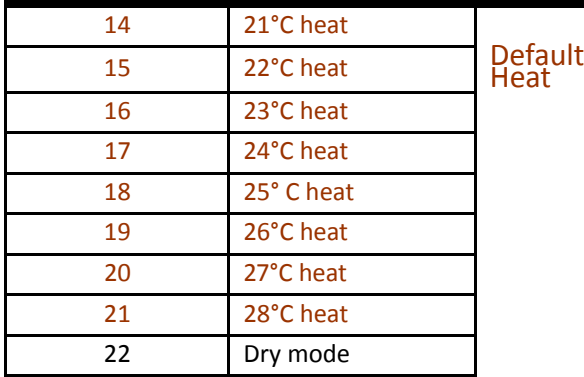

3. Input the Variable number of 25 which is used for learning, and the value of "0" for OFF (you can also refer to the user manual page 13) Then close and save. (

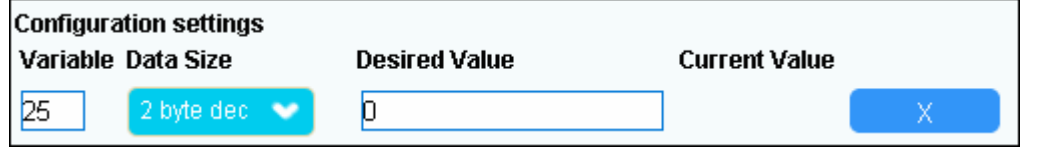

4. After saving it, it will display the configuration tips in the top of the website. Please note, when the ZXT‐120 flashes once, you can press the on/off key on the remote control.(make sure your remote is ON, so when you press once it will send OFF command, and vice versa, when you want to learn ON, make sure your remote is OFF)

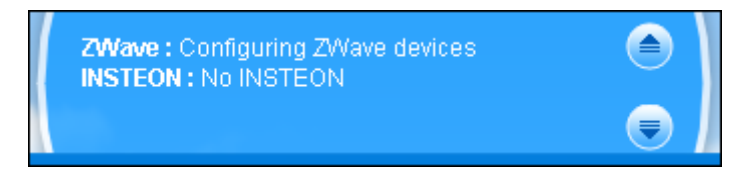

5, Press the ON/OFF or power button on the original remote towards ZXT‐120 within 1‐3 inches

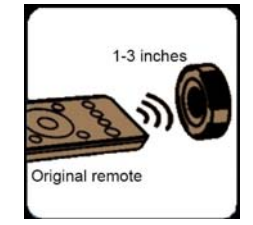

ZXT-120 LED flashes twice if it's successfully, flashes 6 times if failed. try again.

6, Repeat the step 3 to 5 for leaning other settings according to the mapping table

When you learn other settings with temperature, make sure your original remote is set to the desired settings and turned off, then turn on it when learn it, or set to 1 degree higher or lower, so later when you learn it you can press the DONW or UP button once and it will go to your

# Remotec Technology

desired temperature setting when you learn it. For example: you and set your original remote to 19° Cool, and turned off. Or set to 18 C cool and press UP button when you learn, or set to 20 C cool and press DOWN button)

After all learning completed, user can go back to the ZXT‐120 control page on the gateway for normal operation.

Remark: on Vera control UI there is no Resume or ON button, as it is not dedicated for air conditioner control. It is for thermostat control. Some users encountered that after learned successfully, OFF works fine. But when try to turn to COOL mode, ZXT-120 flashes 6 times and no IR code sent out. The work around will be: turn the temperature to 19C or whatever you have learnt, it will turn on the A/C. In ZXT-120 V1.5 we will try to solve this issue (or it will be good if Vera will add a dedicated Key for RESUME or ON). This only happens on learned code. Built‐in code does not have this issue.